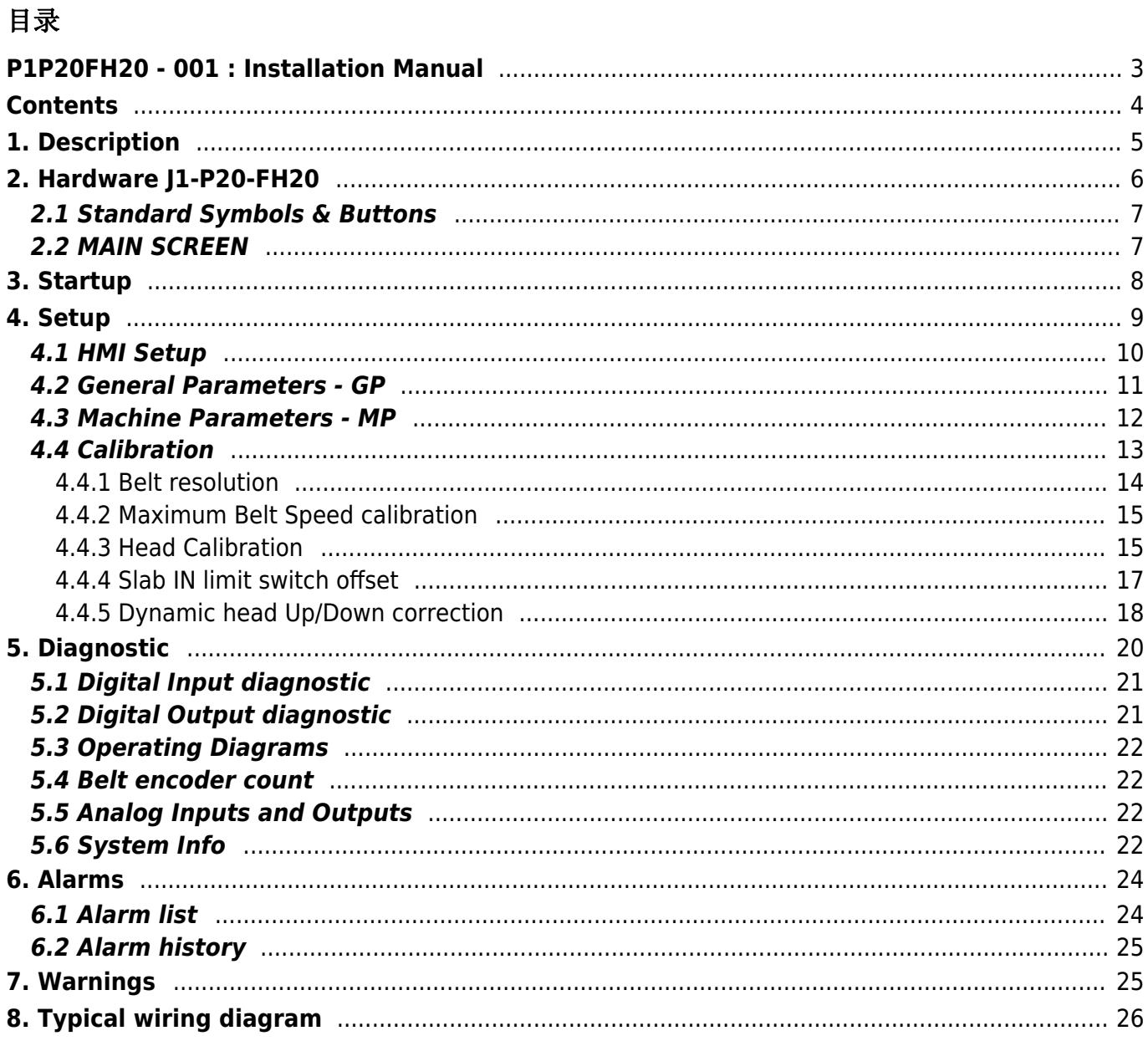

# **P1P20FH20 - 001 : Installation Manual**

<span id="page-2-0"></span>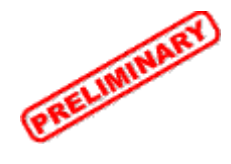

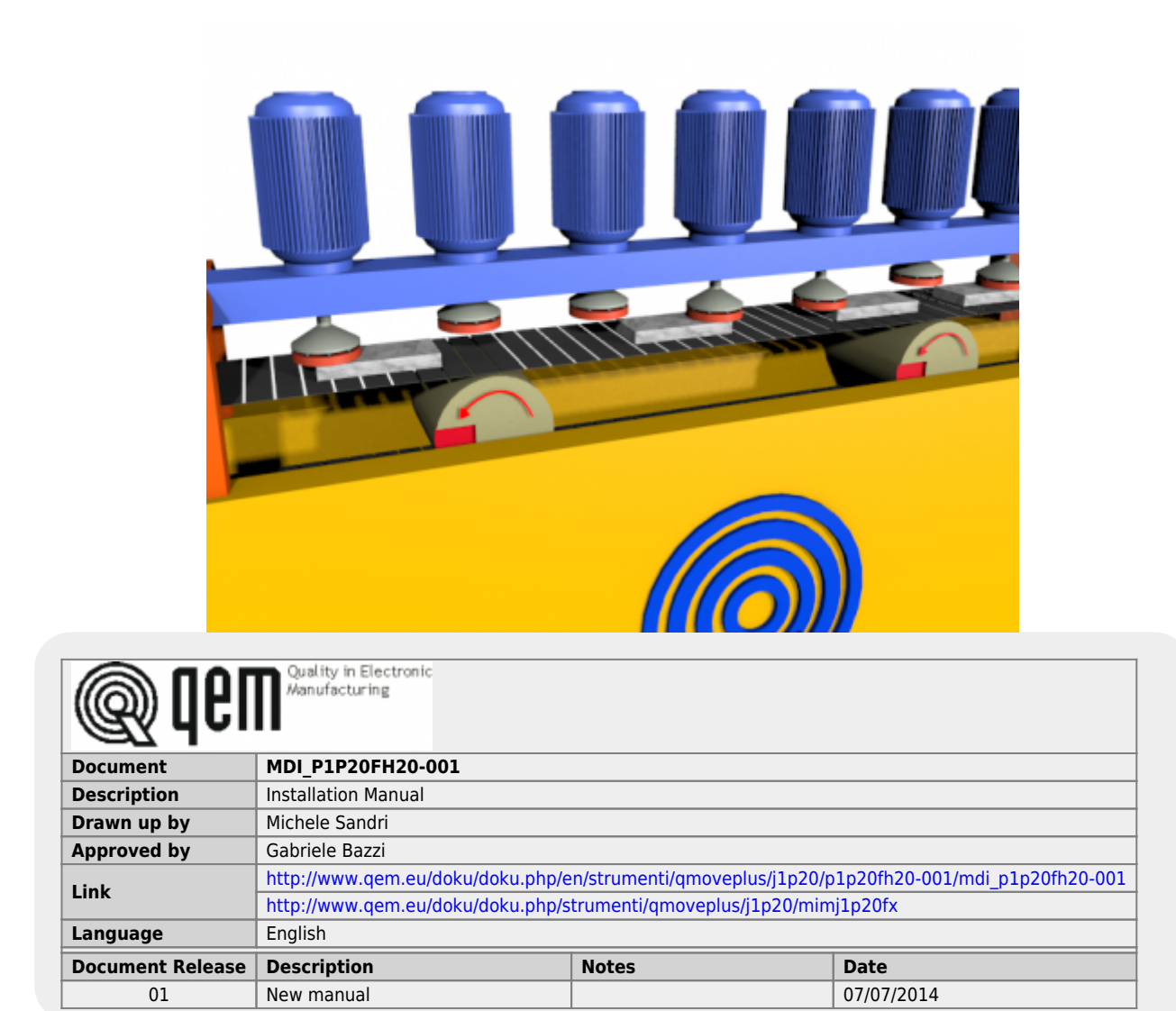

All rights reserved on this manual. No part of this document can be copied or reproduced in any form without prior written authorisation. QEM does not insure or guarantee its contents and explicitly declines all liability related to the guarantee of its suitability for any purpose. The information in this document can be changed without notice. QEM shall not be held liable for any error or omission in this document. QEM® is a registered trademark.Microsoft® and MS-DOS® are registered trademarks and Windows® is a trademark of Microsoft Corporation.

# <span id="page-3-0"></span>**Contents**

- 1.Description
- 2. Hardware J1-P20-FH20
- 2.1. Standard Symbols & Buttons
- 2.2. MAIN SCREEN
- 3. Startup
- 4. Setup
- 4.1. HMI Setup
- 4.2. General Parameters GP
- 4.3. Machine Parameters MP
- 4.4. Belt and Head Calibrations
- 4.5. Calibration
- 4.5.1. Belt resolution
- Axis Resolution
- 4.5.2. Maximum Belt Speed calibration
- 4.5.3. Head Calibration
- 4.5.4. Slab IN limit switch offset
- 4.5.5. Dynamic head Up/Down correction
- 5. Diagnostic
- 5.1. Digital Input diagnostic
- 5.2. Digital Output diagnostic
- 5.3. Operating Diagrams
- 5.4. Belt encoder count
- 5.5. Analog Inputs and Outputs
- 5.6. System Info
- 6. Warnings
- 7. Alarms
- 7.1. Alarm list
- 7.2. Alarm history
- 8. Typical wiring diagram

# <span id="page-4-0"></span>**1. Description**

Il software **P1P20FH20 - 001**, installato nell'hardware Qmove *J1-P20-FH20*, realizza l'automazione di macchine **levigatrici/levigabordi** .

### **Caratteristiche principali**

- lo strumento comanda **19 teste** di lavoro
- controlla l'**avviamento sequenziale dei motori** (per limitare l'eccessivo richiesta di corrente )
- gestisce l'eventuale **spostamento del ponte**
- per ogni testa di lavorazione è possibile impostare gli **anticipi e i ritardi di lavorazione**, sia all'**inizio**, sia alla **fine** del pezzo
- I comandi di salita/discesa delle teste di levigatura, vengono calcolati **automaticamente al variare della velocità** del nastro trasportatore.
- lo strumento conta i **metri lavorati** ed è in grado di lavorare fino a **30 pezzi** presenti contemporaneamente in macchina.

## **Altre Caratteristiche**

- HMI con touchscreen
- Tasti funzione
- Programmi di lavoro
- Messaggi di allarme
- Messaggi di warning
- Reset dei pezzi difettosi
- Reset di tutti i pezzi in lavorazione
- Compensazione dell'offset del finecorsa di presenza pezzo
- Modo di lavorazione delle teste
	- 1. Levigatura
	- 2. Fresatura
	- 3. Molatura
	- 4. Spazzolatura
	- 5. Getto d'acqua

#### **Opzioni e caratteristiche di possibile futura implementazione**

- Con l'installazione dei moduli RMC1XX sarà possibile automatizzare **2 o 4 calibratori**
- Con l'installazione dei moduli RMC1YY sarà possibile leggere la **corrente di ogni testa**
- E' possibile dotare lo strumento del software necessario per realizzare delle **lavorazioni di bocciardatura**
- E' possibile dotare lo strumento di funzionalità software di **abilitazione/disabilitazione di ogni singola testa**
- E' possibile dotare lo strumento di porta **Etnernet, che consente di trasmettere i dati della macchina** agli uffici di programmazione della produzione .
- **Risparmio energetico :** accensione dei motori solo durante la lavorazione **Nota :** in questo caso si dovrà utilizzare un modulo di espansione degli I/O

**Note** Se il cliente è interessato a queste opzioni e caratteristiche, oppure altre di Sua scelta, contattare l'Ufficio Commerciale della QEM ( info@qem.it )

## <span id="page-5-0"></span>**2. Hardware J1-P20-FH20**

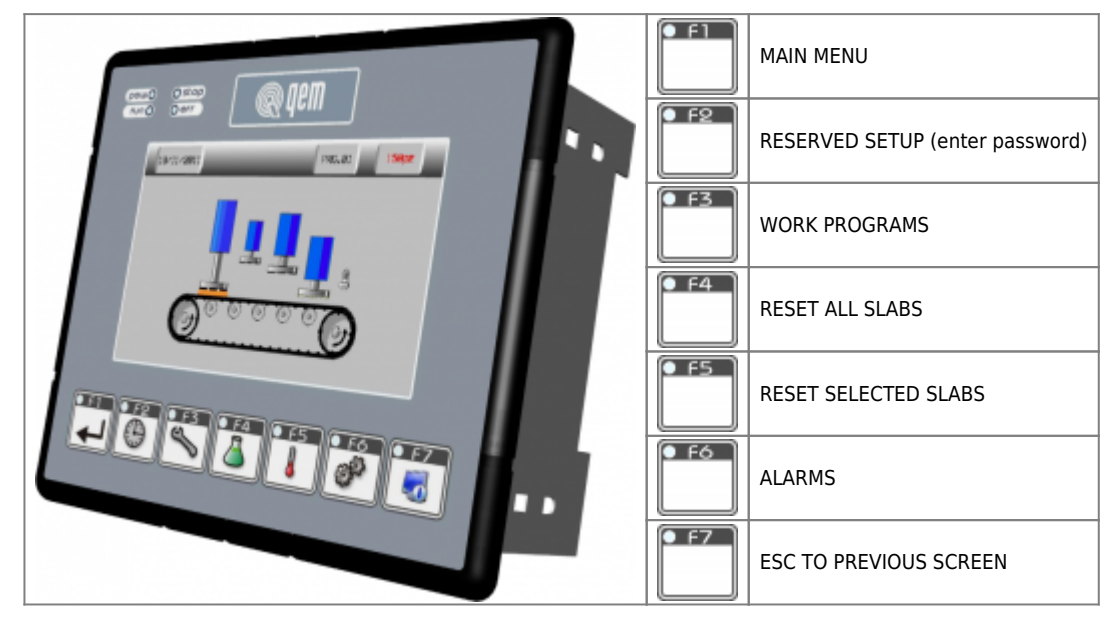

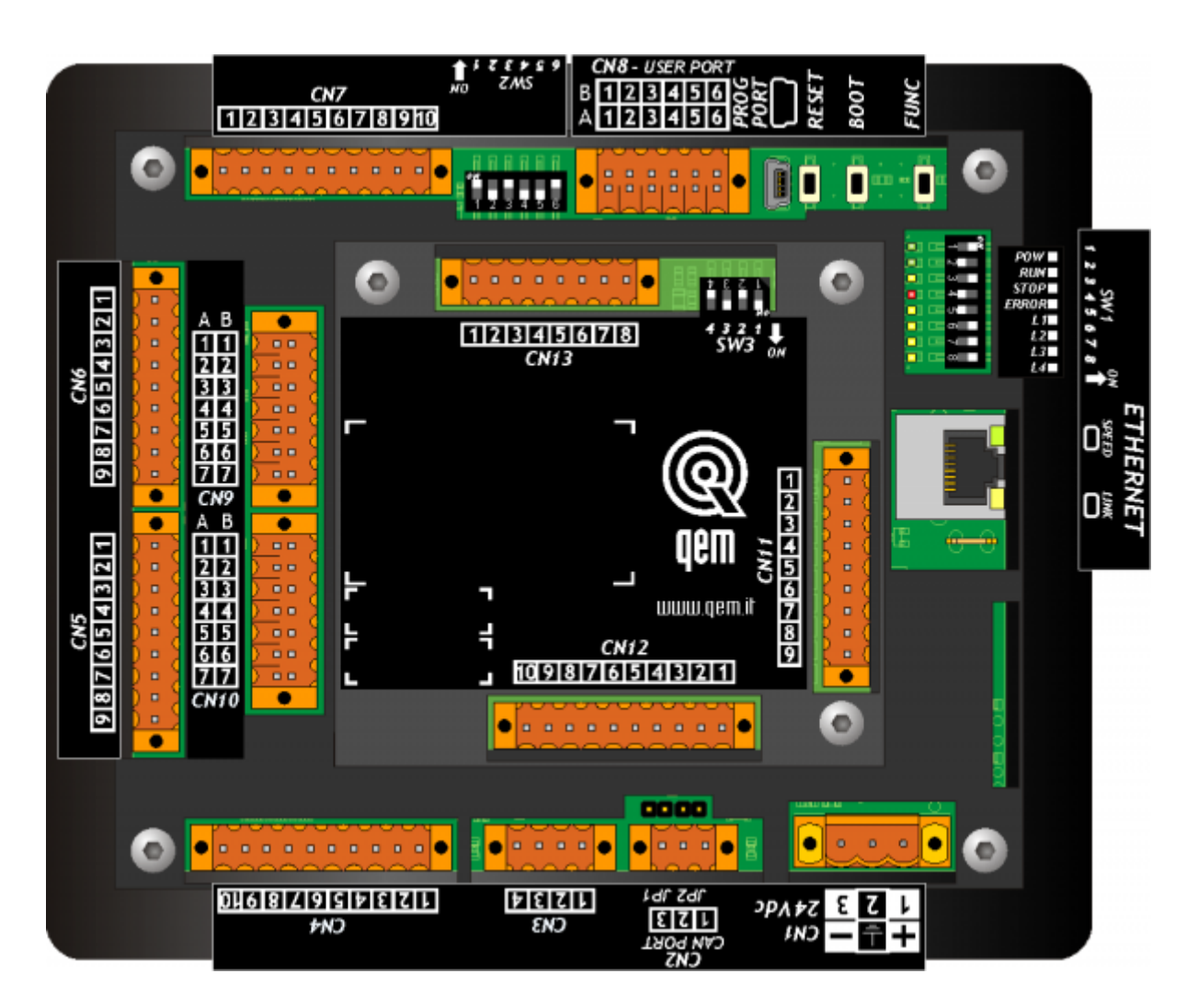

## <span id="page-6-0"></span>**2.1 Standard Symbols & Buttons**

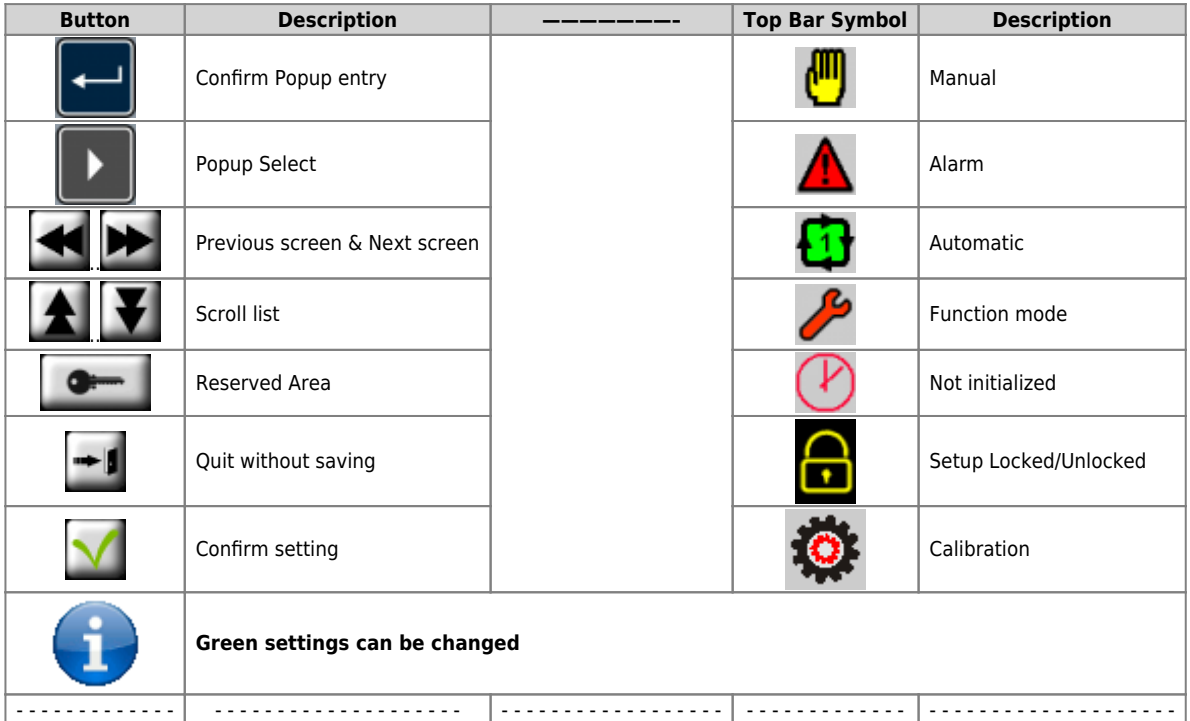

### **2.2 MAIN SCREEN**

<span id="page-6-1"></span>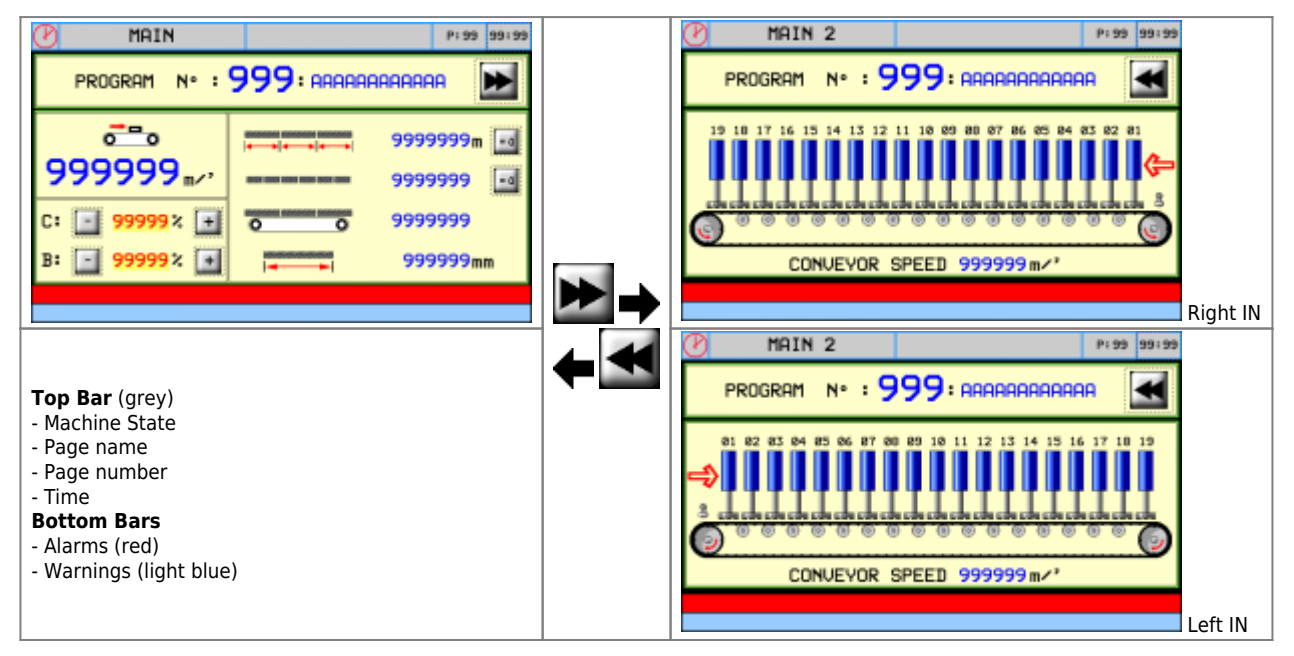

## <span id="page-7-0"></span>**3. Startup**

#### **Important**

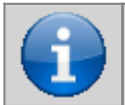

**hardware, wiring, general info, system info: [Hardware manual](http://www.qem.eu/doku/doku.php/strumenti/qmoveplus/j1p20/mimj1p20fx)**

★Per una corretta messa in funzione della macchina, si raccomanda di seguire l'ordine delle attività di seguito descritte e illustrate

- 1. Control the application software code in the **Start screen**
- 2. Controllare la funzionalità del Touch in **[HMI Setup](#page-9-1)**
- 3. Load the **[Default Parameters](#page--1-0)**
- 4. Control the **[General Parameters GP](#page-10-1)** and **[Machine Parameters MP](#page-11-1)**
- 5. Check the **wiring** in **[Diagnostic](#page-19-1)** (see **[Typical Wiring Diagram](#page-25-1)**)
- 6. Check the **Beam direction** forward/backward in the Manual screen
- 7. Go to **[Calibration](#page-12-1)**
	- 1. Check the count direction and calibrate the Belt resolution in **[Belt Resolution](#page-13-1)**
	- 2. Calibrate the **[Maximum Belt Speed Calibration](#page-14-2)**
	- 3. Calibrate the **[Slab IN limit switch offset](#page-16-1)**
	- 4. Calibrate the **[Head Calibration](#page-14-3)**
		- 1. Work diameter
		- 2. Set the **head distances from the slab IN limit switches**
		- 3. Set the **[Dynamic head Up/Down correction](#page-17-1)** to the Belt speed
	- 8. Carry out the **[Backup Procedure](#page--1-0)**
	- 9. Carry out the **[Archiving Procedure](#page--1-0)**

<span id="page-8-0"></span>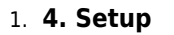

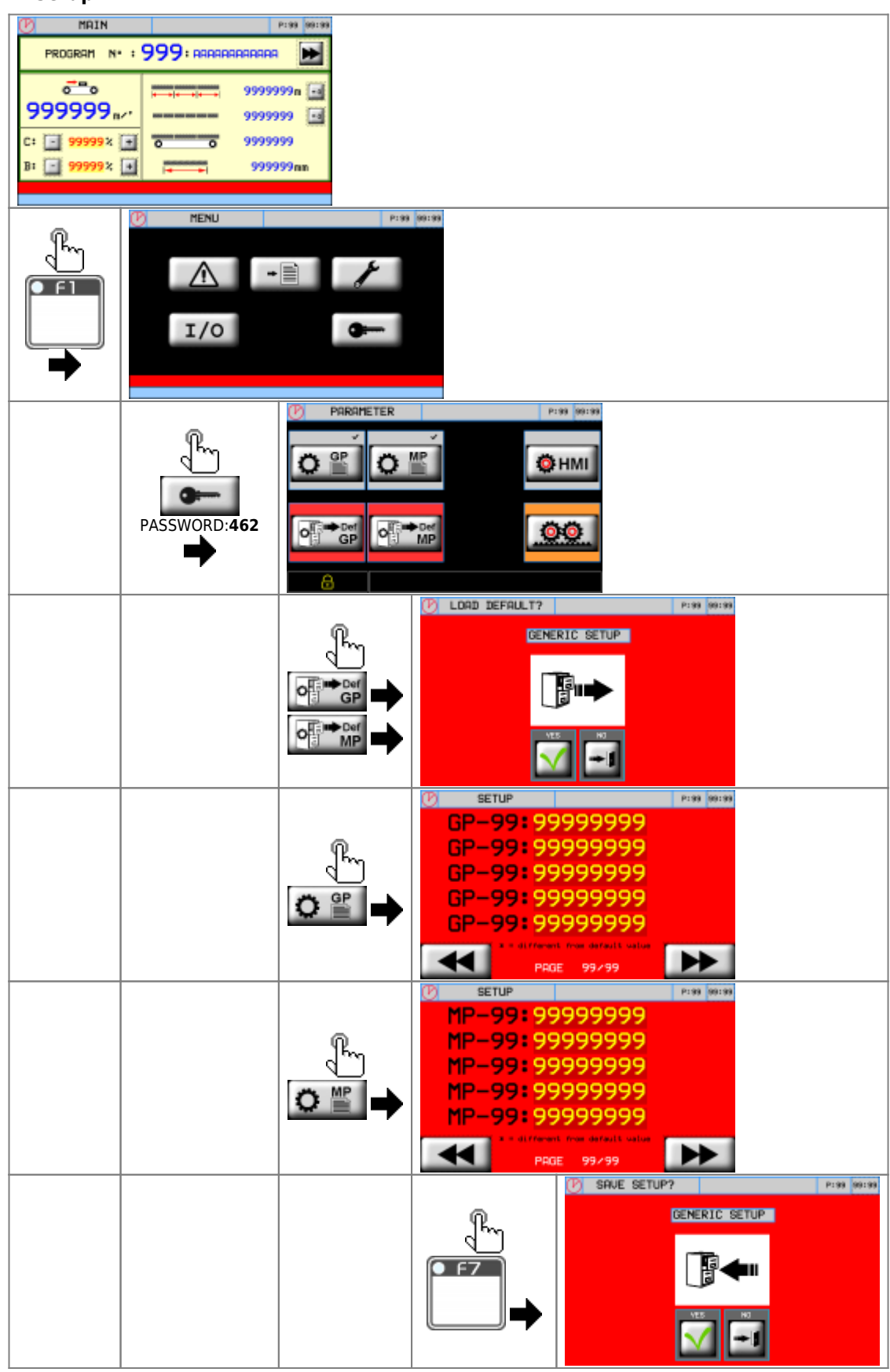

<span id="page-9-1"></span><span id="page-9-0"></span>1. **4.1 HMI Setup**

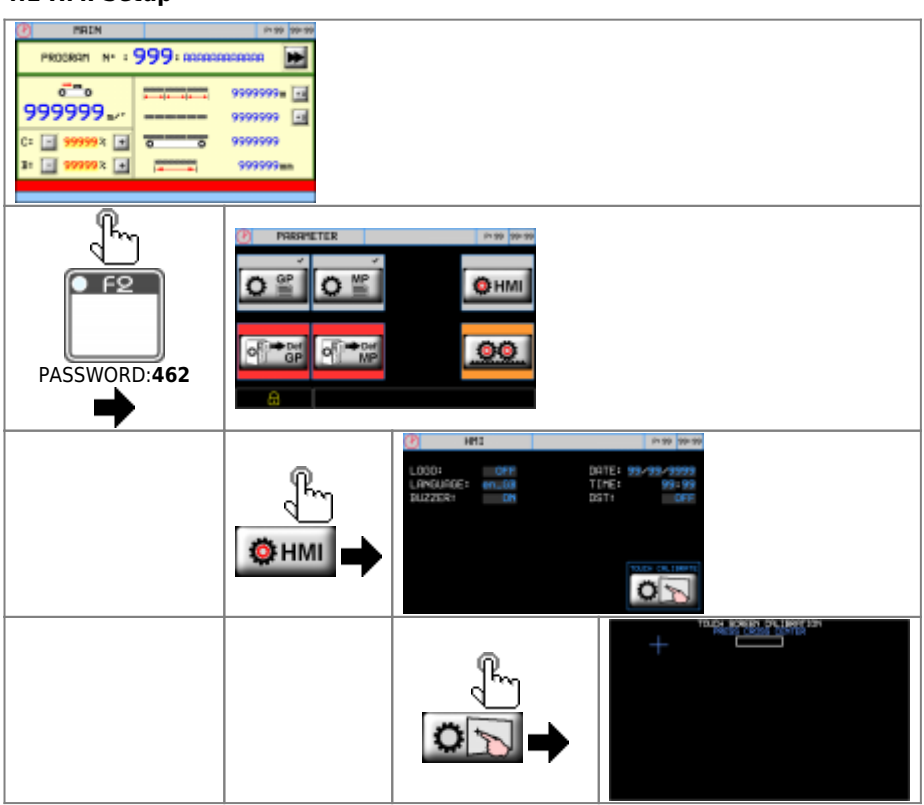

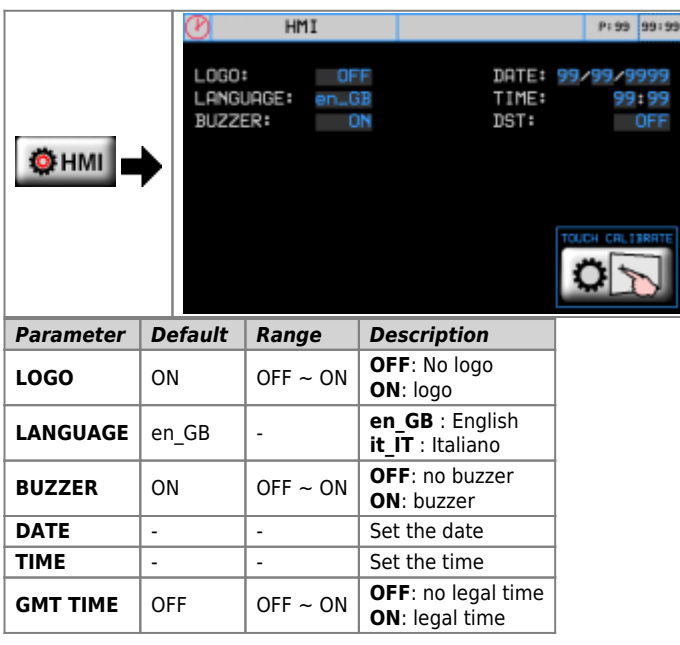

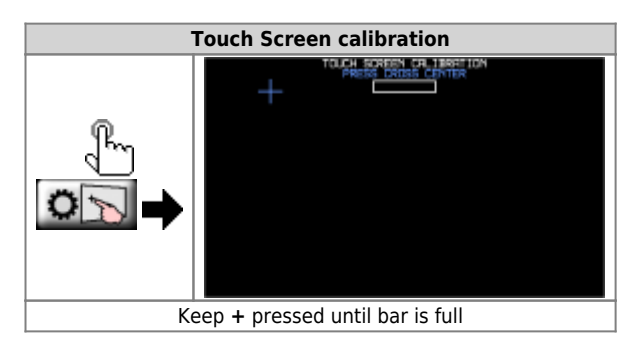

<span id="page-10-1"></span><span id="page-10-0"></span>1. **4.2 General Parameters - GP**

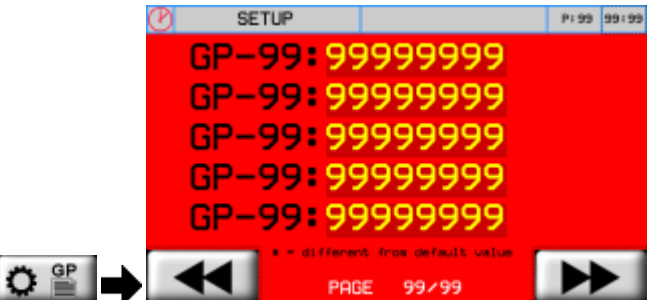

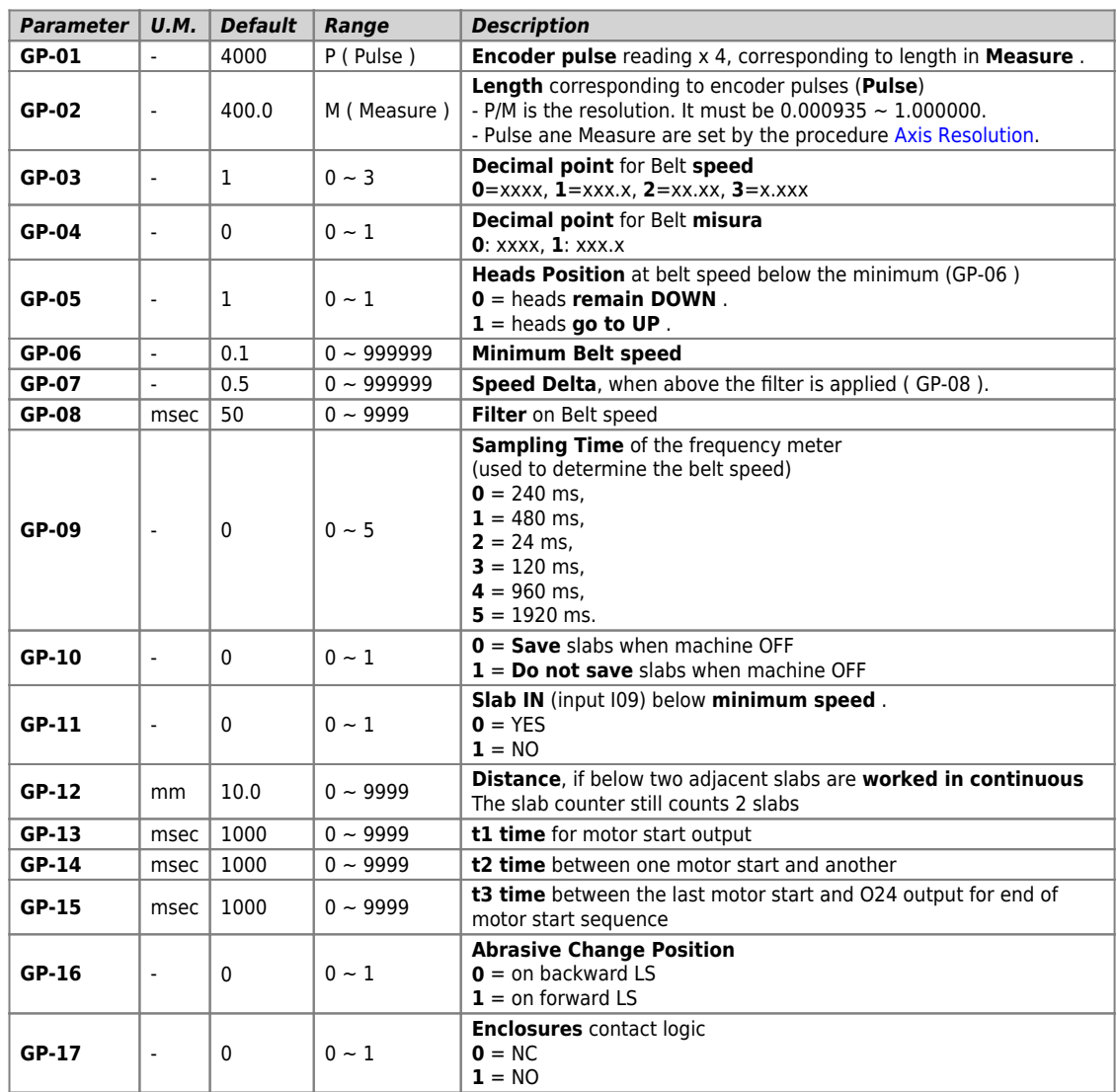

<span id="page-11-1"></span><span id="page-11-0"></span>1. **4.3 Machine Parameters - MP**

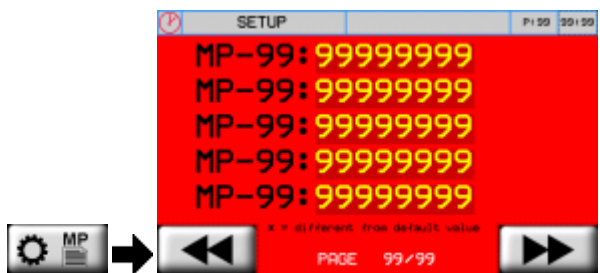

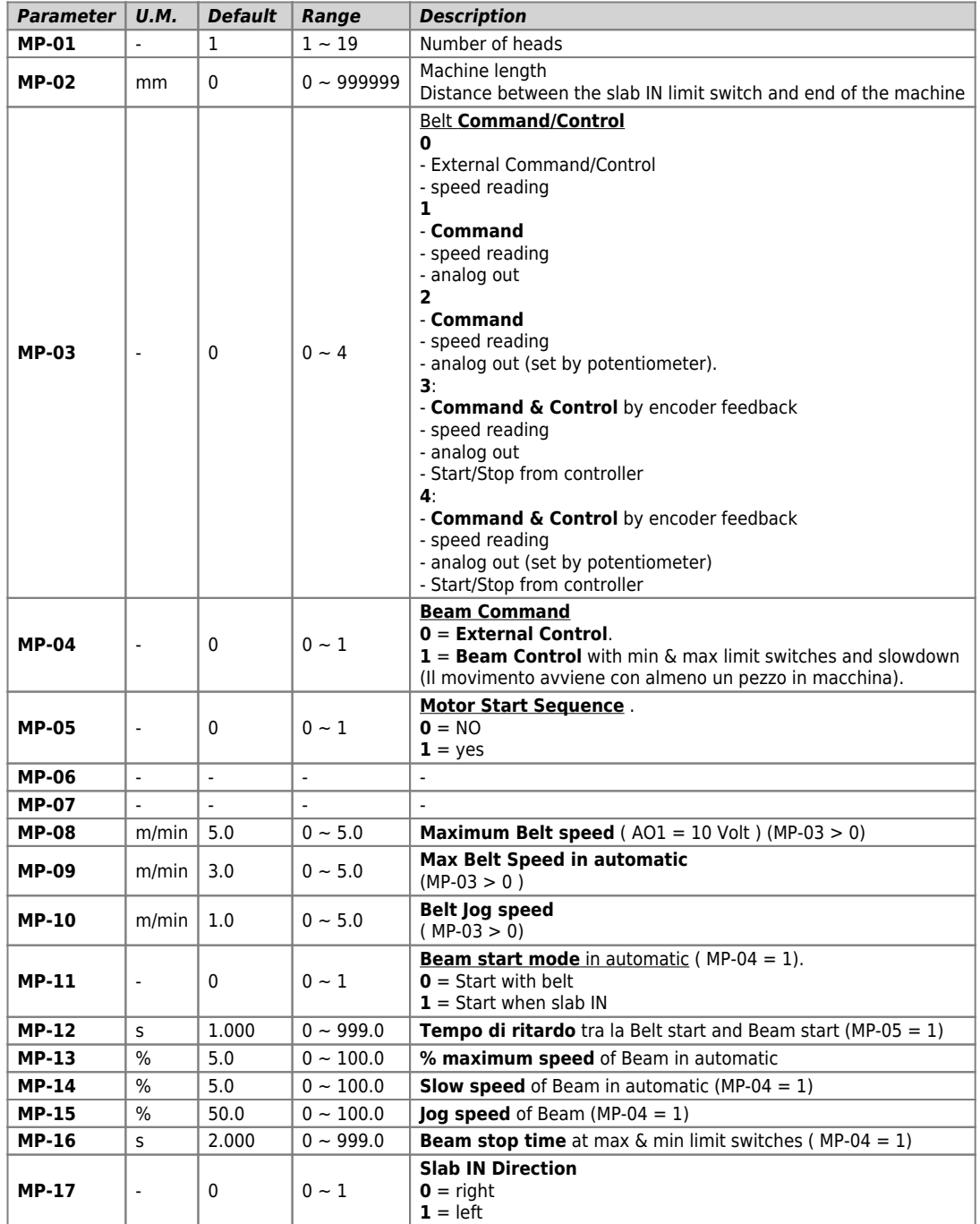

<span id="page-12-1"></span><span id="page-12-0"></span>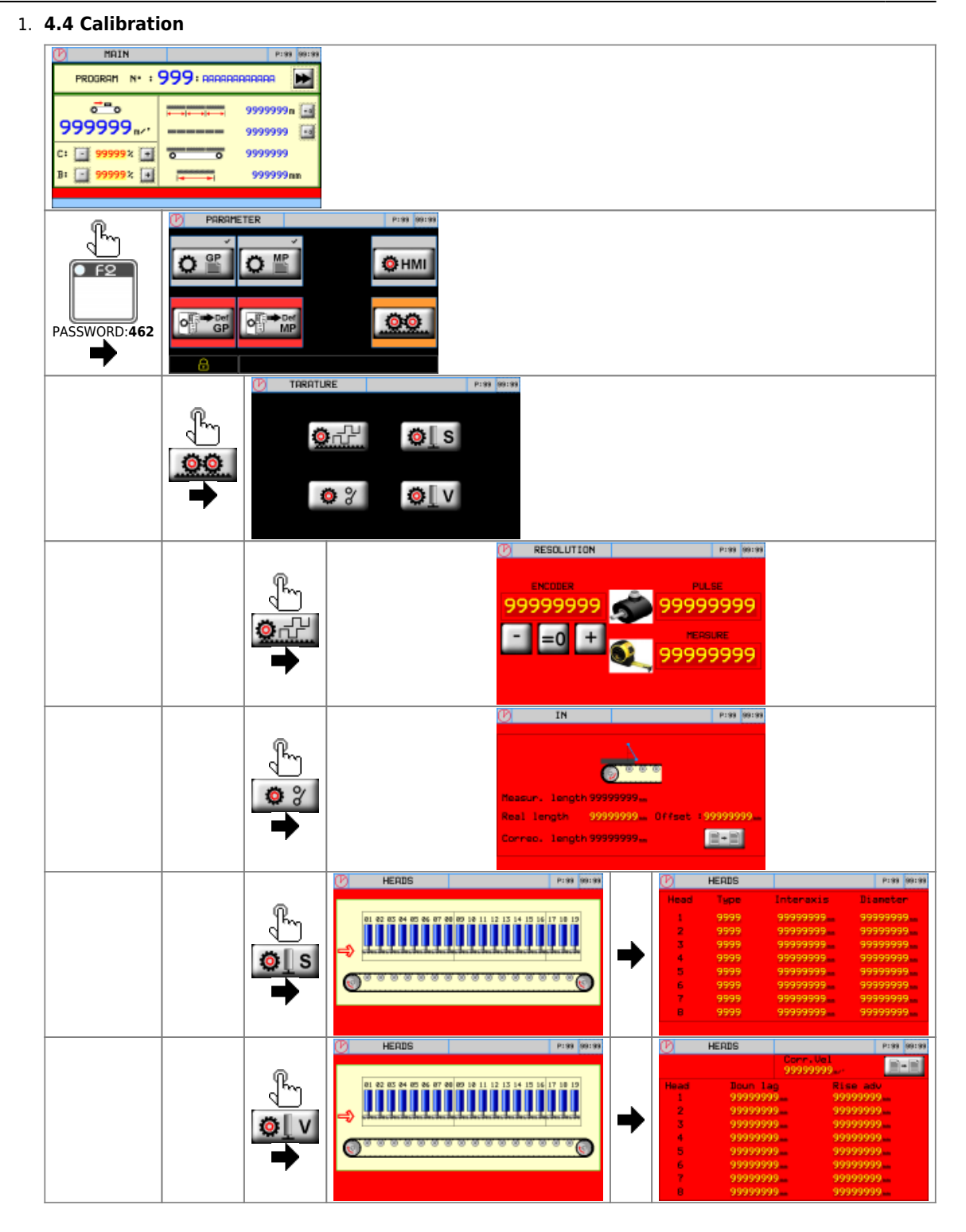

<span id="page-13-1"></span><span id="page-13-0"></span>1. **4.4.1 Belt resolution**

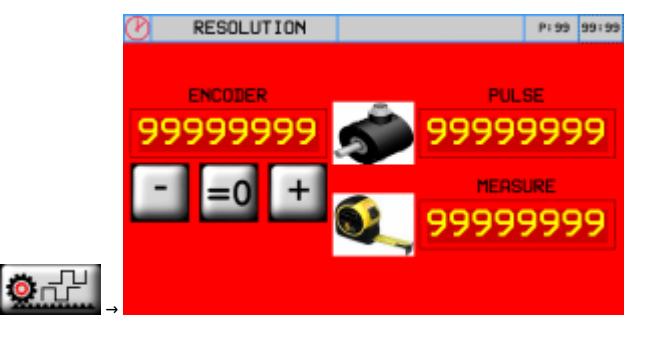

**Procedure**

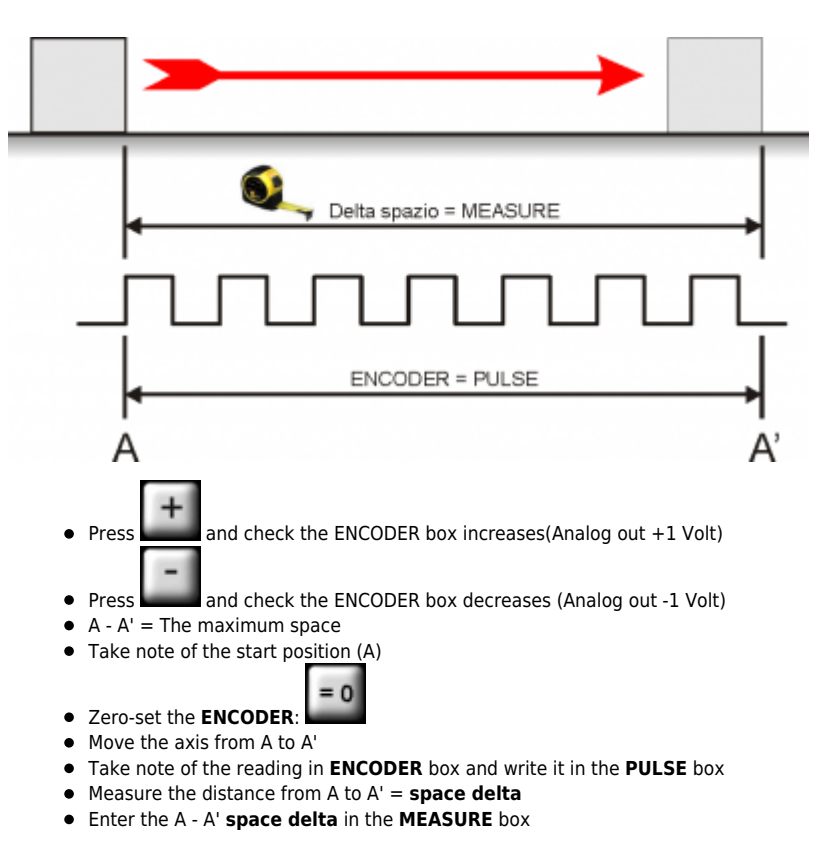

**Important:**

- **PULSE** must alway be greater than **MEASURE** (the best is "MEASURE x 10 = PULSE")
- Enter **MEASURE** in the selected **unit measure**. E.G. if a unit measure of 1/10mm is selected and the **space delta** is 133.5mm, enter 1335 in the **MEASURE** box

<span id="page-14-2"></span><span id="page-14-0"></span>1. **4.4.2 Maximum Belt Speed calibration**

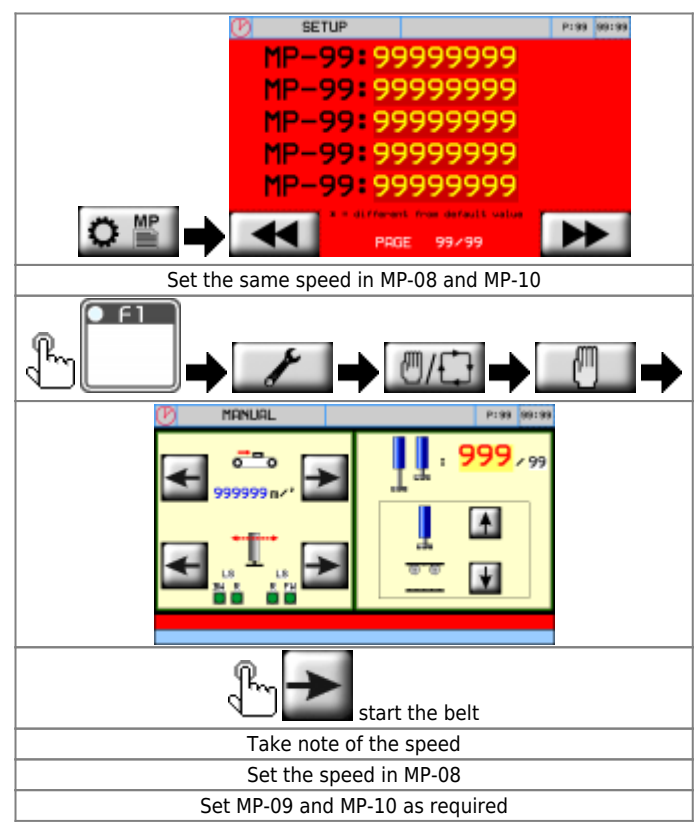

<span id="page-14-3"></span><span id="page-14-1"></span>**4.4.3 Head Calibration**

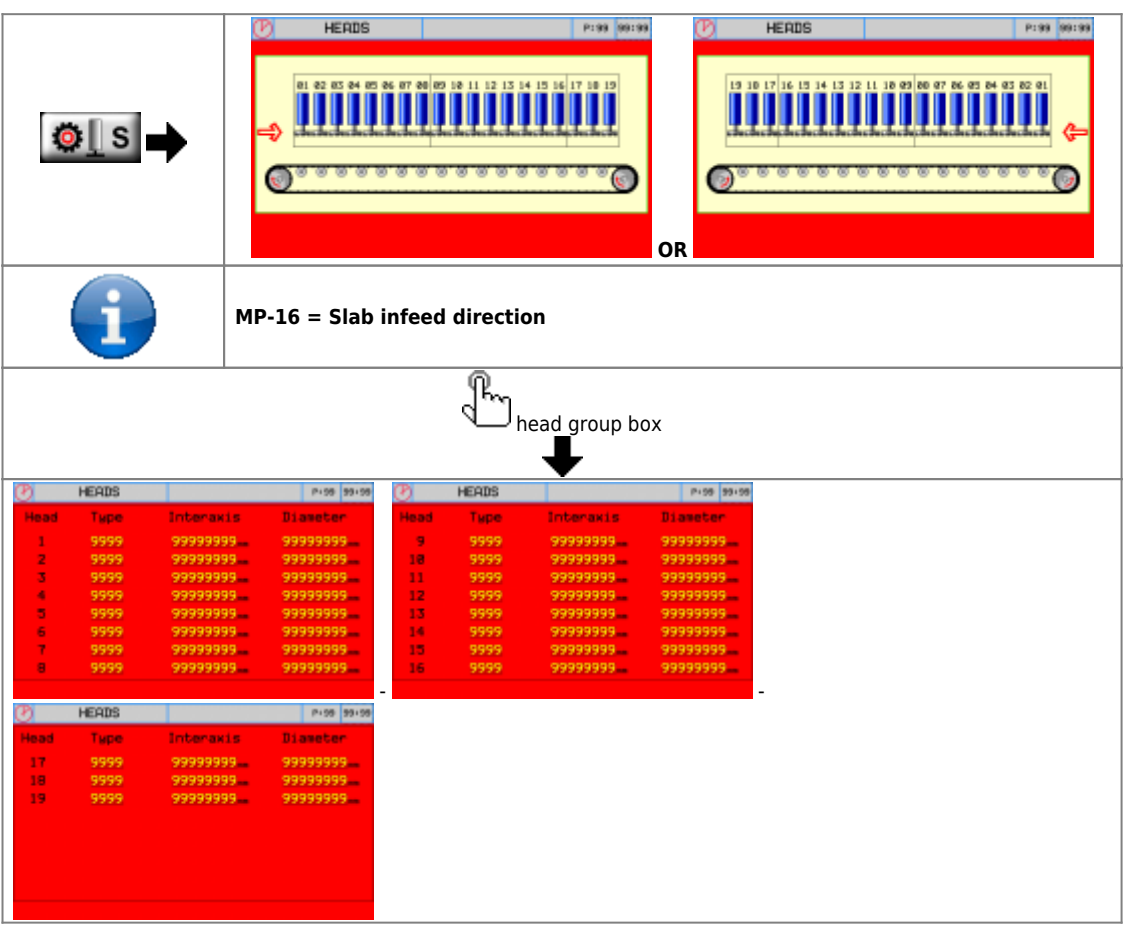

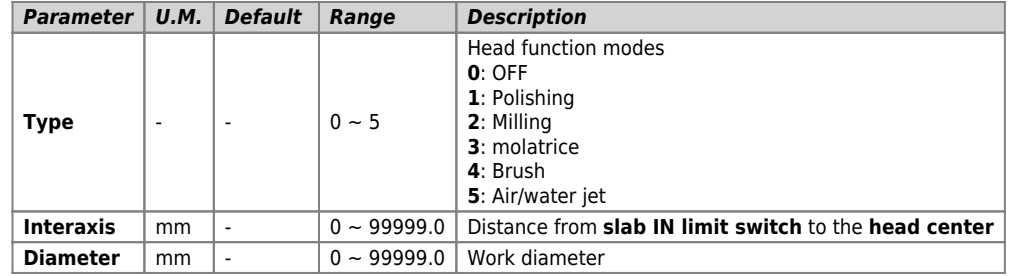

<span id="page-16-1"></span><span id="page-16-0"></span>1. **4.4.4 Slab IN limit switch offset**

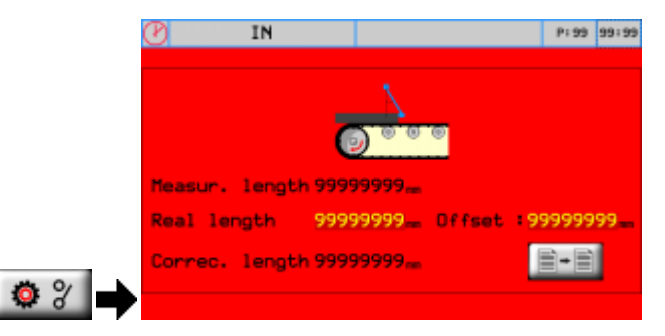

- 1. Measure the length of a slab and enter in **Real length**
- 2. **Start** the belt so the controller reads the slab length by the slab In limit switch
- 3. **Measur. length** gives the length reading
- $\rightarrow$   $\overline{1}$
- $\begin{array}{c} 4. \end{array}$   $\begin{array}{c} \begin{array}{c} \begin{array}{c} \begin{array}{c} \end{array} \end{array}$  to set the limit switch offset
- 5. The offset can also be changed manually
- 6. Correc. Length shows the new corrected length

<span id="page-17-1"></span><span id="page-17-0"></span>1. **4.4.5 Dynamic head Up/Down correction**

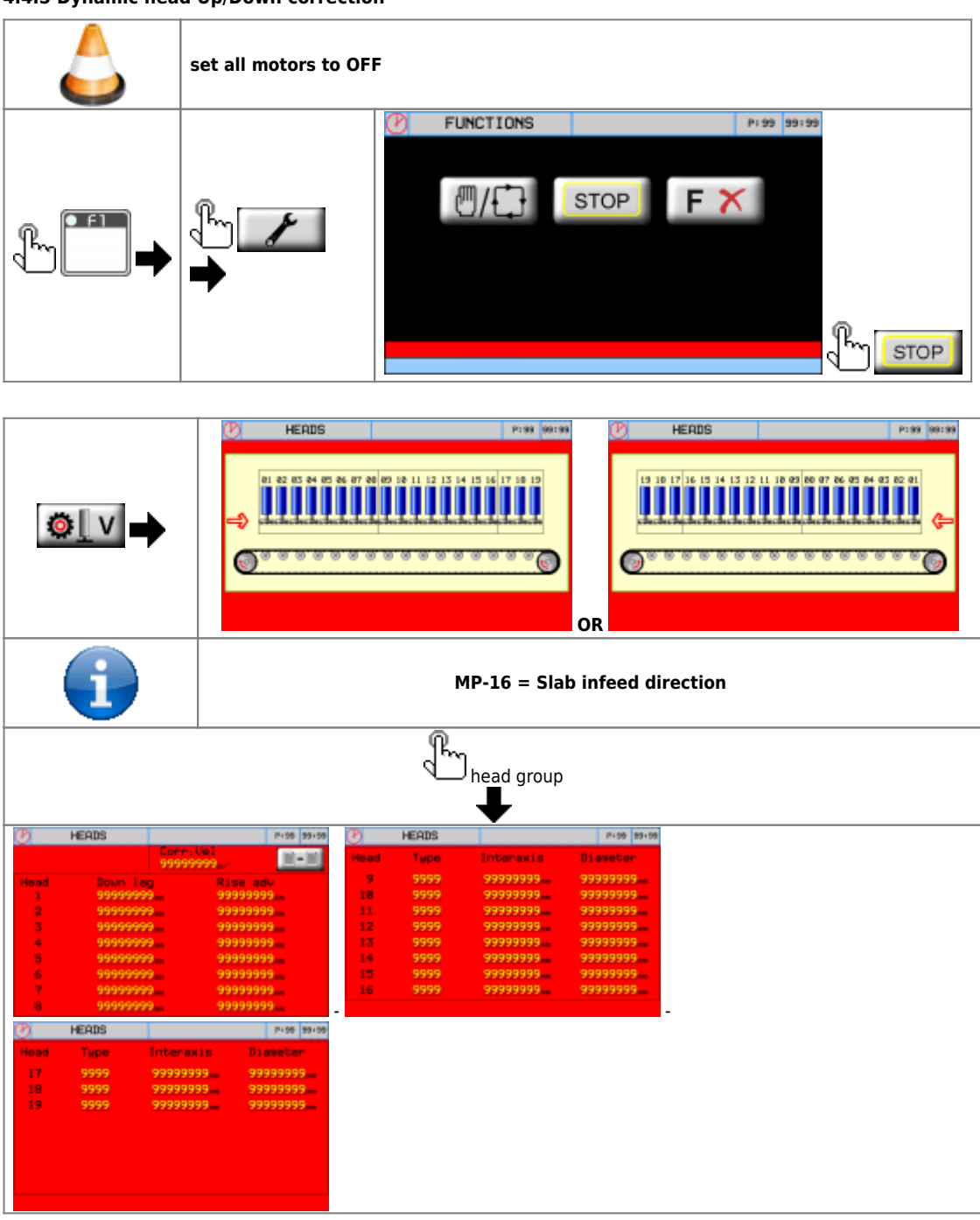

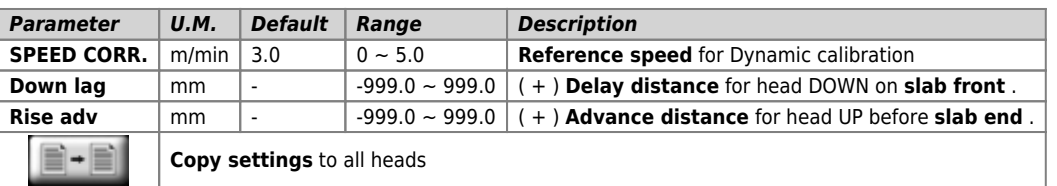

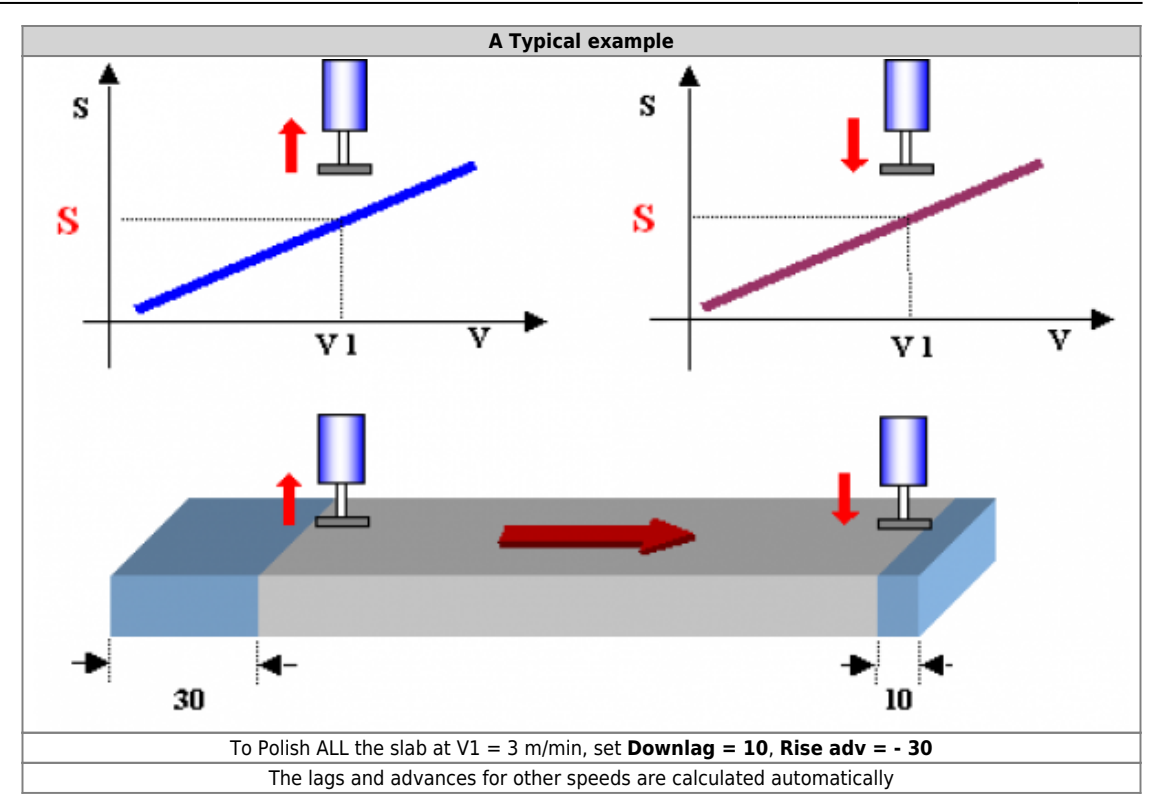

<span id="page-19-1"></span><span id="page-19-0"></span>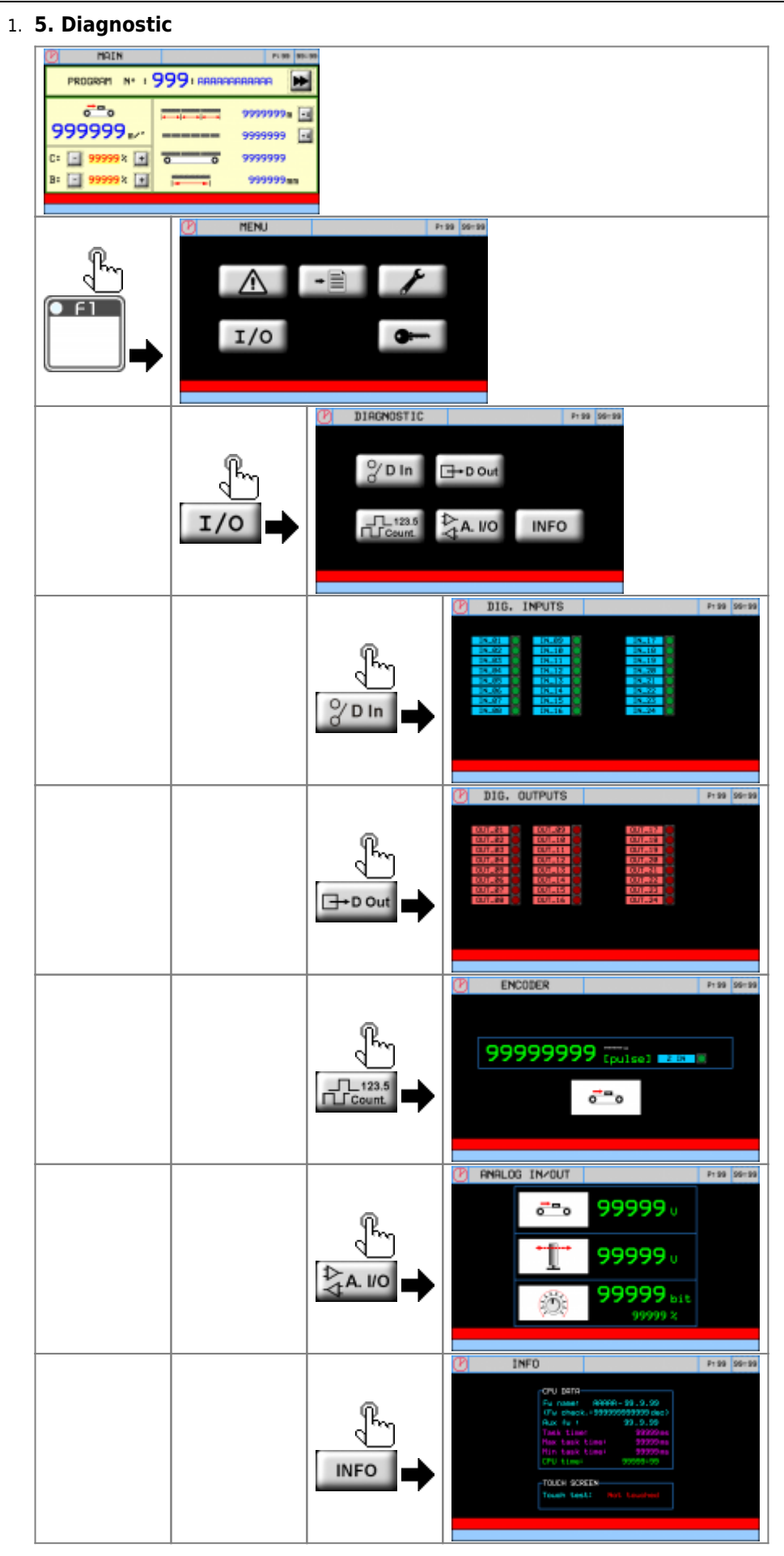

### <span id="page-20-0"></span>1. **5.1 Digital Input diagnostic**

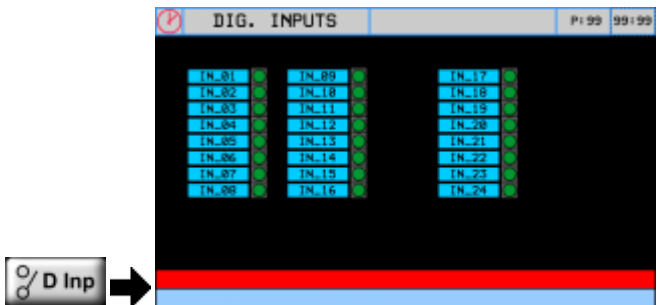

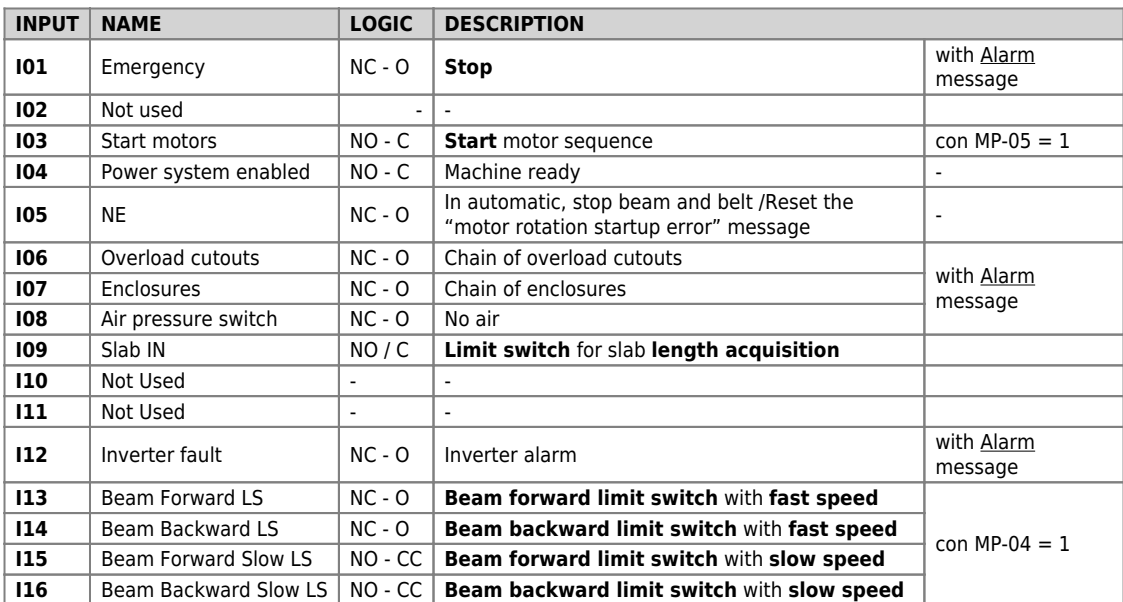

Note<br>★ NC - O = Normally Closed contact, action when the contact Opens<br>★ NO - C = Normally Open contact, action when the contact Closes<br>★ NO - CC = Normally Open contact, action when the contact Closed in Continuous

#### <span id="page-20-1"></span>**5.2 Digital Output diagnostic**

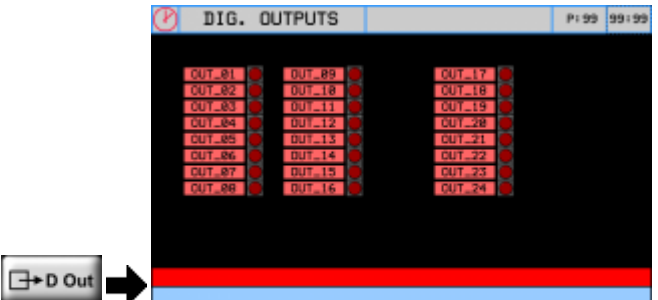

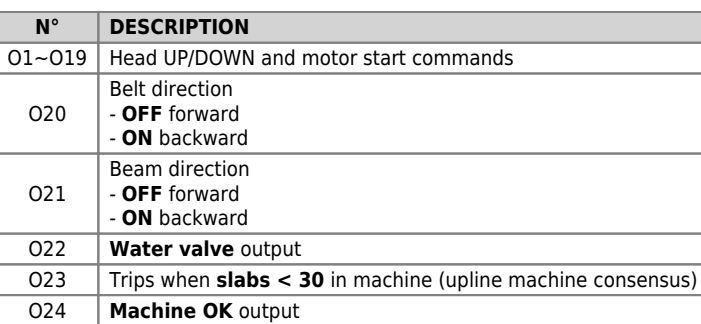

#### <span id="page-21-0"></span>1. **5.3 Operating Diagrams**

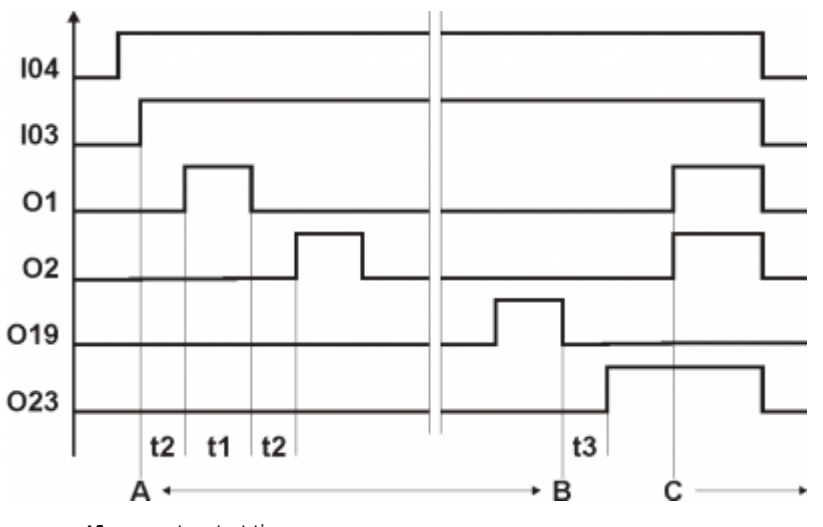

- **t1** one motor start time
- **t2** time between one motor start and another
- **t3** at end of motor starts(O19 = OFF), wait **t3 time** for O23 = ON
- **O23 = ON** end of motor starts and OK to start loading slabs upline
- **A B** start head motors time
- **C** time before machine is ready for work

#### <span id="page-21-1"></span>**5.4 Belt encoder count**

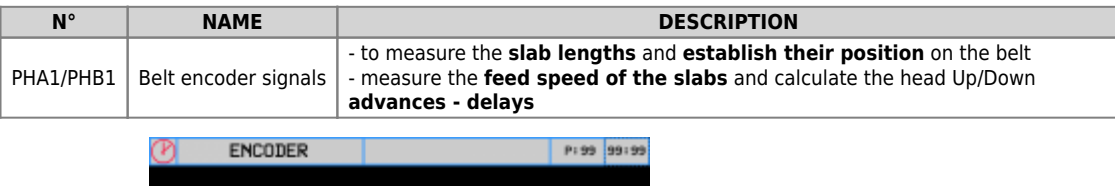

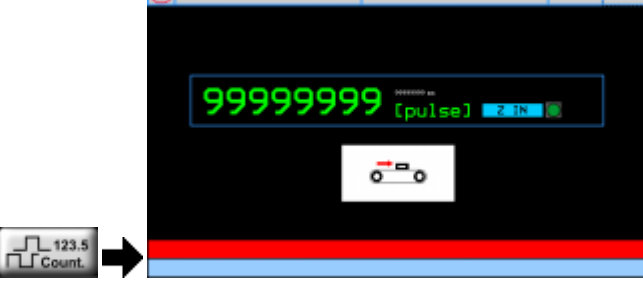

#### **Note:**

- **Z\_INP** led signals the Z pulse input state (**not used** in this application). Pulse : Encoder pulses x 4
- 

#### **5.5 Analog Inputs and Outputs**

<span id="page-21-2"></span>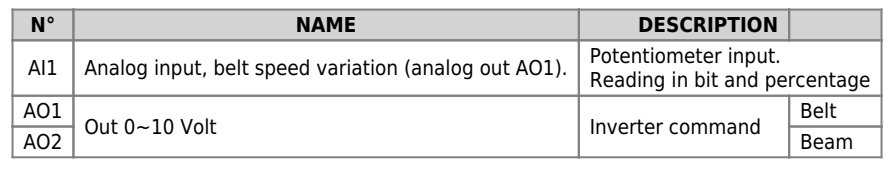

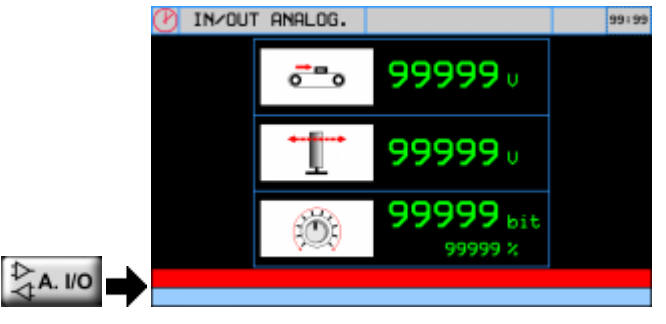

<span id="page-21-3"></span>**5.6 System Info**

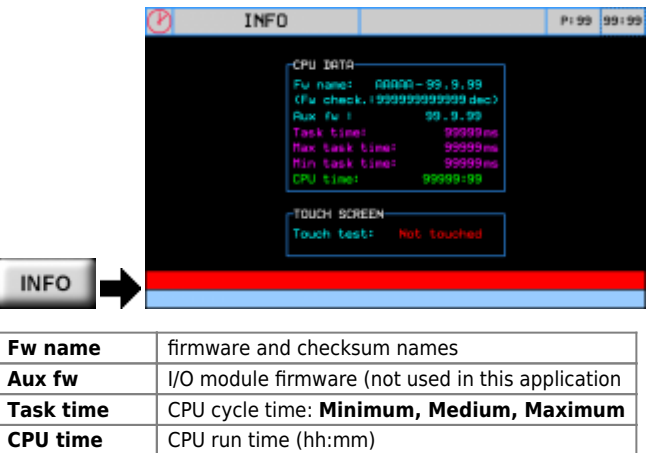

**Touch screen** Test touch

<span id="page-23-0"></span>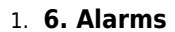

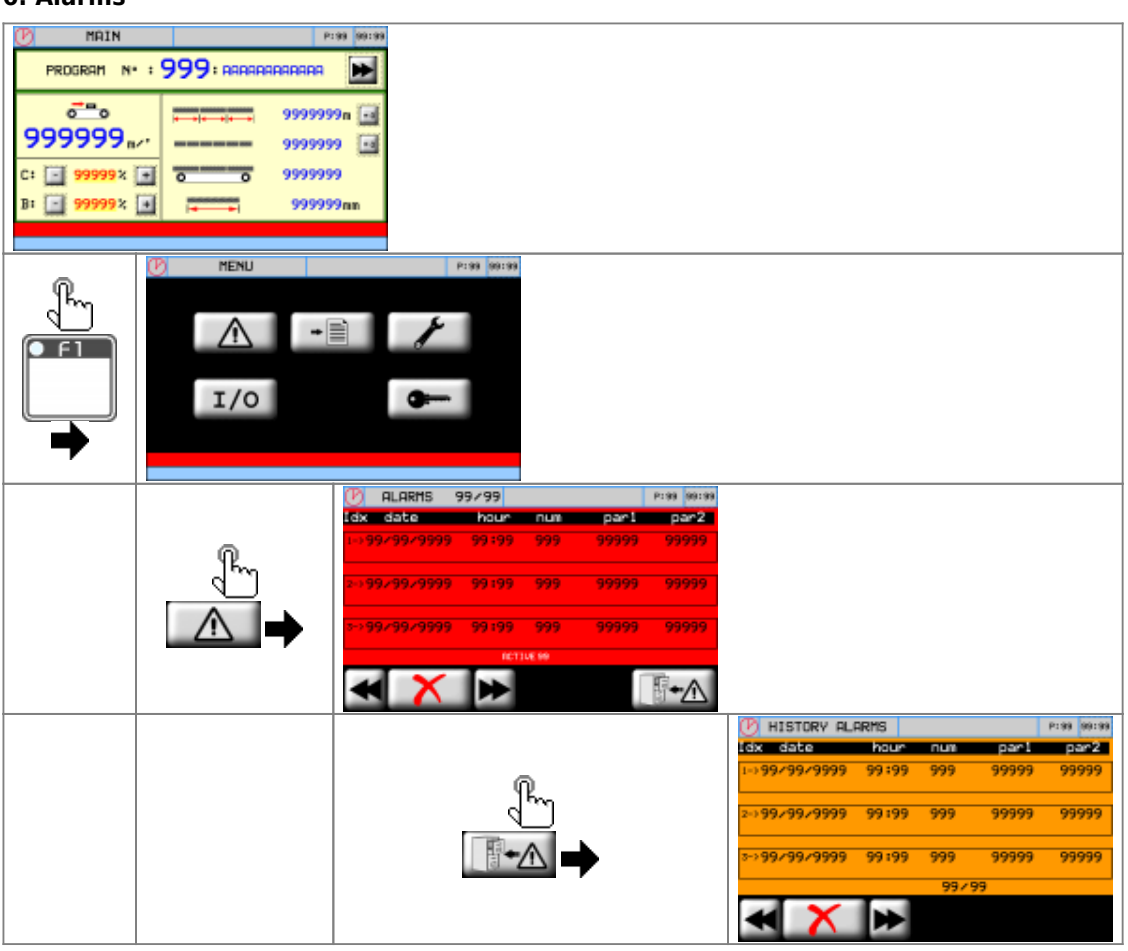

### <span id="page-23-1"></span>**6.1 Alarm list**

.

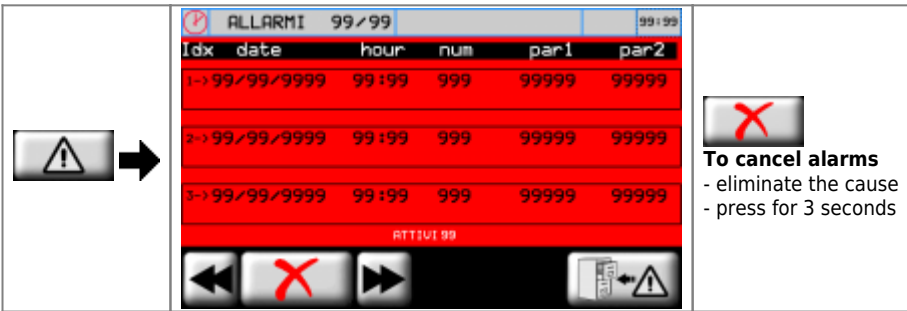

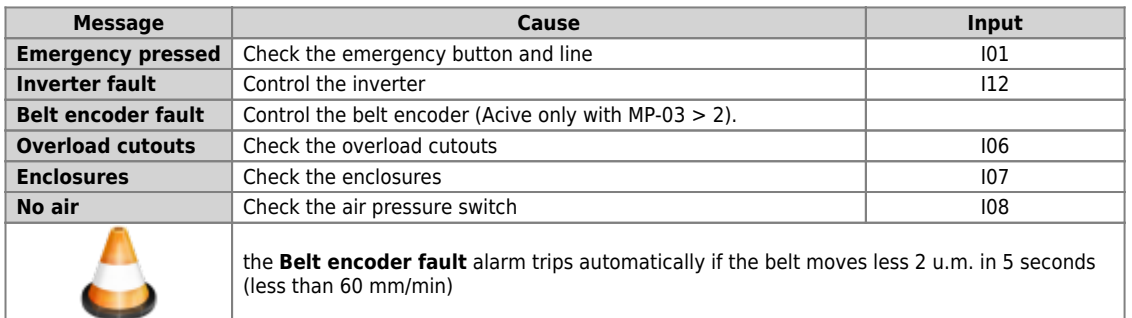

<span id="page-24-0"></span>1. **6.2 Alarm history**

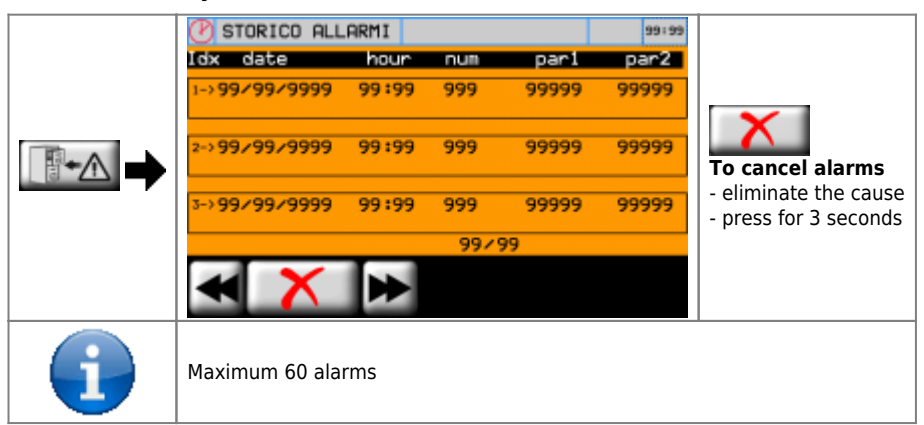

#### <span id="page-24-1"></span>**7. Warnings**

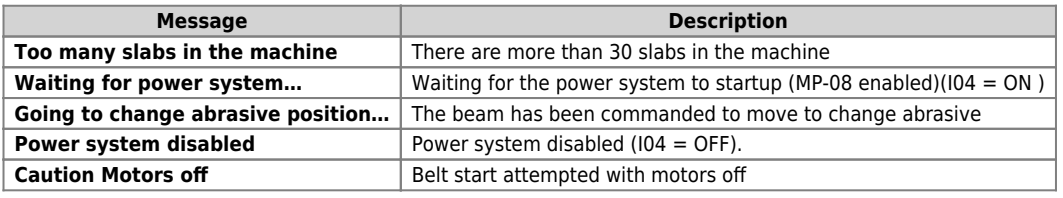

## 1. **8. Typical wiring diagram**

<span id="page-25-1"></span><span id="page-25-0"></span>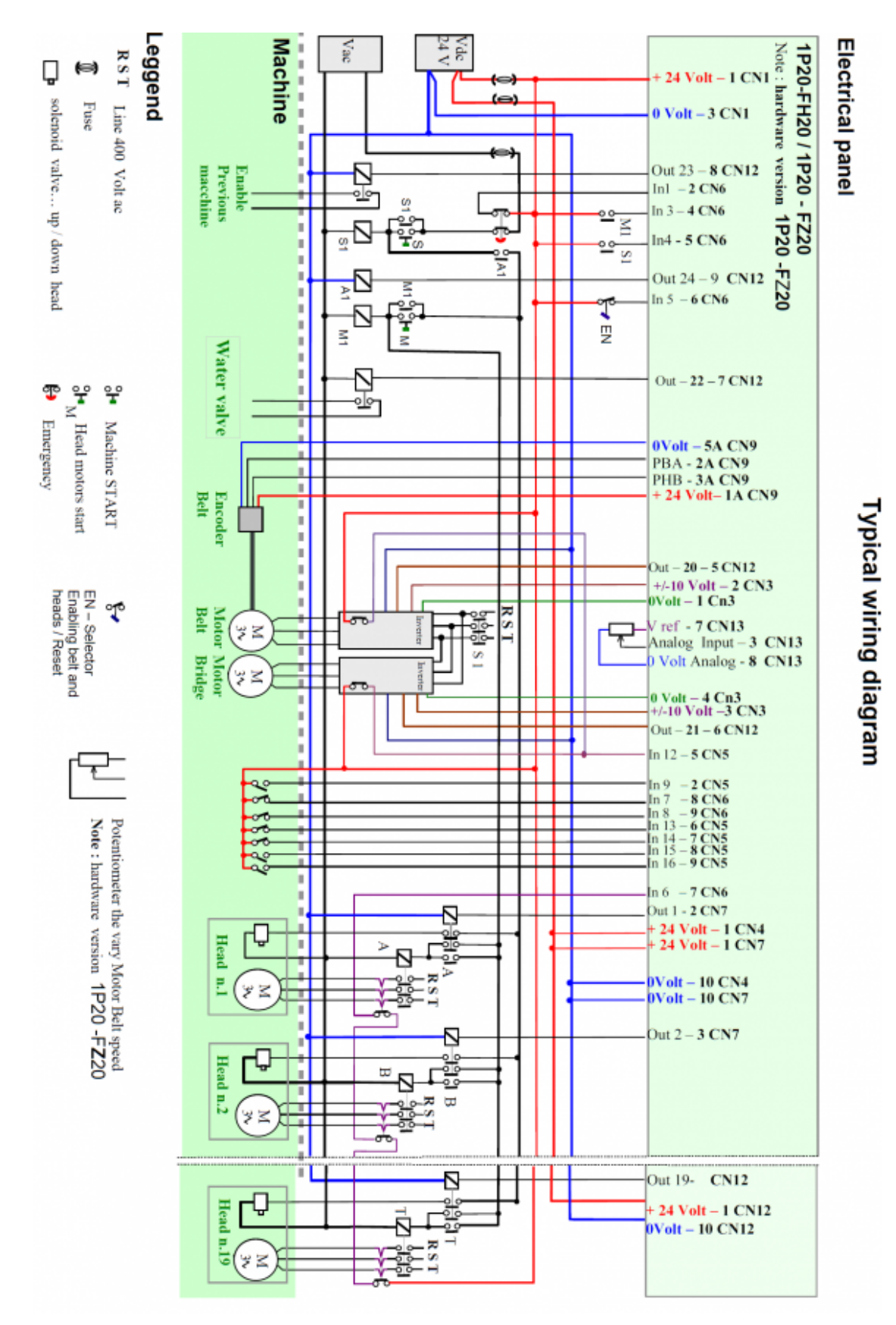

Documento generato automaticamente da **Qem Wiki** - <https://wiki.qem.it/>

Il contenuto wiki è costantemente aggiornato dal team di sviluppo, è quindi possibile che la versione online contenga informazioni più recenti di questo documento.